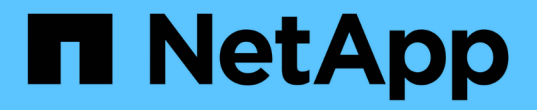

## 데이터 저장소를 관리합니다 ONTAP tools for VMware vSphere 9.10

NetApp January 18, 2024

This PDF was generated from https://docs.netapp.com/ko-kr/ontap-tools-vmware-vsphere-910/manage/task\_mount\_datastores\_on\_host.html on January 18, 2024. Always check docs.netapp.com for the latest.

# 목차

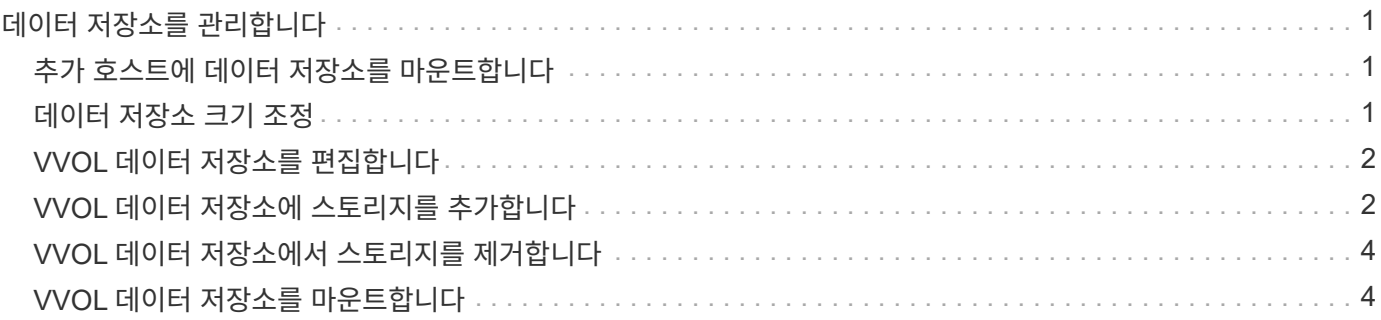

# <span id="page-2-0"></span>데이터 저장소를 관리합니다

### <span id="page-2-1"></span>추가 호스트에 데이터 저장소를 마운트합니다

데이터 저장소를 마운트하면 추가 호스트에 대한 스토리지 액세스가 제공됩니다. VMware 환경에 호스트를 추가한 후 추가 호스트에 데이터 저장소를 마운트할 수 있습니다.

• 필요한 것 \*

ESXi가 호스팅하는 모든 네트워크의 서브넷 세부 정보가 'Kaminoprefs.xml'에 입력되어 있는지 확인해야 합니다.

다른 서브넷 간에 데이터 저장소 마운트 설정 섹션을 참조하십시오.

- 단계 \*
	- 1. vSphere Client 홈 페이지에서 \* 호스트 및 클러스터 \* 를 클릭합니다.
	- 2. 탐색 창에서 호스트가 포함된 데이터 센터를 선택합니다.
	- 3. 추가 호스트에 대해 2단계를 반복합니다.
	- 4. 호스트를 마우스 오른쪽 버튼으로 클릭한 다음 \* NetApp ONTAP tools \* > \* Mount Datastores \* 를 선택합니다.
	- 5. 마운트할 데이터 저장소를 선택한 다음 \* 확인 \* 을 클릭합니다.

# <span id="page-2-2"></span>데이터 저장소 크기 조정

데이터 저장소의 크기를 조정하면 가상 머신 파일의 스토리지를 늘리거나 줄일 수 있습니다. 인프라스트럭처 요구 사항이 변경됨에 따라 데이터 저장소의 크기를 변경해야 할 수 있습니다.

• 이 작업에 대한 정보 \*

VMFS 데이터 저장소의 크기를 조정할 때 VSC에서 포함하는 볼륨의 크기를 조정하도록 하려면 VMFS 데이터 저장소를 처음 프로비저닝할 때 Storage Attributes 섹션에서 \* Use existing volume \* 옵션을 사용하지 말고 대신 각 데이터 저장소에 대한 새 볼륨을 자동으로 생성하도록 해야 합니다.

NFS 데이터 저장소의 크기를 늘리거나 줄일 수 있지만 VMFS 데이터 저장소의 경우 크기를 늘릴 수만 있습니다. 자동 확장 및 축소 옵션이 있는 FlexGroup 데이터 저장소에도 데이터 저장소 크기 조정이 지원됩니다. VVOL 데이터 저장소의 일부인 기존 데이터 저장소 및 FlexVol 볼륨의 일부인 FlexGroup는 기존 크기보다 축소될 수 없지만 최대 120% 성장할 수 있습니다. 이러한 FlexGroup 및 FlexVol 볼륨에서 기본 스냅샷이 활성화됩니다.

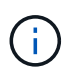

ONTAP 9.9.1 이상이 설치된 모든 SAN 어레이(ASA) 유형 스토리지 플랫폼을 사용하는 경우, vmdk 크기가 16TB를 초과하는 VVol 데이터 저장소를 만들 수 있습니다.

#### • 단계 \*

- 1. vSphere Client 홈 페이지에서 \* 호스트 및 클러스터 \* 를 클릭합니다.
- 2. 탐색 창에서 데이터 저장소가 포함된 데이터 센터를 선택합니다.
- 3. 데이터 저장소를 마우스 오른쪽 버튼으로 클릭하고 \* NetApp ONTAP tools \* > \* Resize non-vVols datastore \* 를 선택합니다.

4. 크기 조정 대화 상자에서 데이터 저장소의 새 크기를 지정한 다음 \* 확인 \* 을 클릭합니다.

스토리지 시스템 메뉴에서 \* 모두 다시 검색 \* 옵션을 실행하여 스토리지 시스템 및 대시보드에서 스토리지 목록을 수동으로 업데이트하거나 다음 예정된 새로 고침을 기다릴 수 있습니다.

### <span id="page-3-0"></span>**VVOL** 데이터 저장소를 편집합니다

기존 VVol(VMware Virtual Volumes) 데이터 저장소를 편집하여 기본 스토리지 기능 프로필을 변경할 수 있습니다. 기본 스토리지 기능 프로필은 주로 스왑 VVOL에 사용됩니다.

• 단계 \*

- 1. vSphere Client 페이지에서 \* Hosts and Clusters \* 를 클릭합니다.
- 2. 데이터 저장소를 마우스 오른쪽 버튼으로 클릭하고 \* NetApp ONTAP tools \* > \* Edit Properties of VVol Datastore \* 를 선택합니다.

Edit Properties of VVol Datastore(VVol 데이터스토어 편집 속성) 대화 상자가 표시됩니다.

3. 필요한 사항을 변경합니다.

Edit VVol Datastore(VVol 데이터스토어 편집) 대화 상자의 드롭다운 목록에서 새 프로필을 선택하여 VVol 데이터스토어의 기본 저장소 기능 프로필을 변경할 수 있습니다. VVol 데이터 저장소 이름 및 설명도 변경할 수 있습니다.

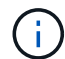

VVol 데이터 저장소가 있는 vCenter Server는 변경할 수 없습니다.

1. 변경한 후 \* 확인 \* 을 클릭합니다.

VVOL 데이터 저장소를 업데이트할지 묻는 메시지 상자가 나타납니다.

2. 변경 사항을 적용하려면 \* 확인 \* 을 클릭합니다.

VVOL 데이터 저장소가 업데이트되었음을 알리는 성공 메시지가 나타납니다.

#### <span id="page-3-1"></span>**VVOL** 데이터 저장소에 스토리지를 추가합니다

스토리지 추가 마법사를 사용하여 FlexVol 볼륨을 기존 VVol(VMware 가상 볼륨) 데이터 저장소에 추가하여 사용 가능한 스토리지를 늘릴 수 있습니다.

• 이 작업에 대한 정보 \*

FlexVol 볼륨을 추가할 때 해당 볼륨과 연결된 스토리지 용량 프로필을 변경할 수도 있습니다. VASA Provider 자동 생성 기능을 사용하여 볼륨에 대한 새 프로파일을 만들거나 기존 프로파일 중 하나를 볼륨에 할당할 수 있습니다.

- 복제 기능을 사용하여 VVOL 데이터 저장소를 확장하는 동안 새 FlexVol 볼륨을 생성할 수 없지만 기존 목록에서 사전 구성된 FlexVol 볼륨만 선택할 수 있습니다.
- 공간 부족으로 인해 VVOL 복제를 통해 데이터 저장소에 구축된 보호된 가상 머신을 클론 복제하지 못할 경우 FlexVol 볼륨 크기를 늘려야 합니다.
- AFF 클러스터에서 VVOL 데이터 저장소를 생성하는 경우 스토리지 기능 프로필을 자동으로 생성하는 다른 FlexVol 볼륨으로 데이터 저장소를 확장할 수 없습니다.
	- 스토리지 기능 프로필이 사전 생성된 FlexVol 볼륨으로 VVOL 데이터 저장소를 확장할 수 있습니다.
- 단계 \*

 $\bigcirc$ 

- 1. vSphere Client 홈 페이지에서 \* 호스트 및 클러스터 \* 를 클릭합니다.
- 2. VVOL 데이터 저장소를 마우스 오른쪽 버튼으로 클릭하고 \* NetApp ONTAP tools \* > \* Expand Storage of VVOL Datastore \* 를 선택합니다.
- 3. VVOL 데이터 저장소 저장소 확장 페이지에서 기존 FlexVol 볼륨을 VVol 데이터 저장소에 추가하거나 새 FlexVol 볼륨을 생성하여 데이터베이스에 추가할 수 있습니다.

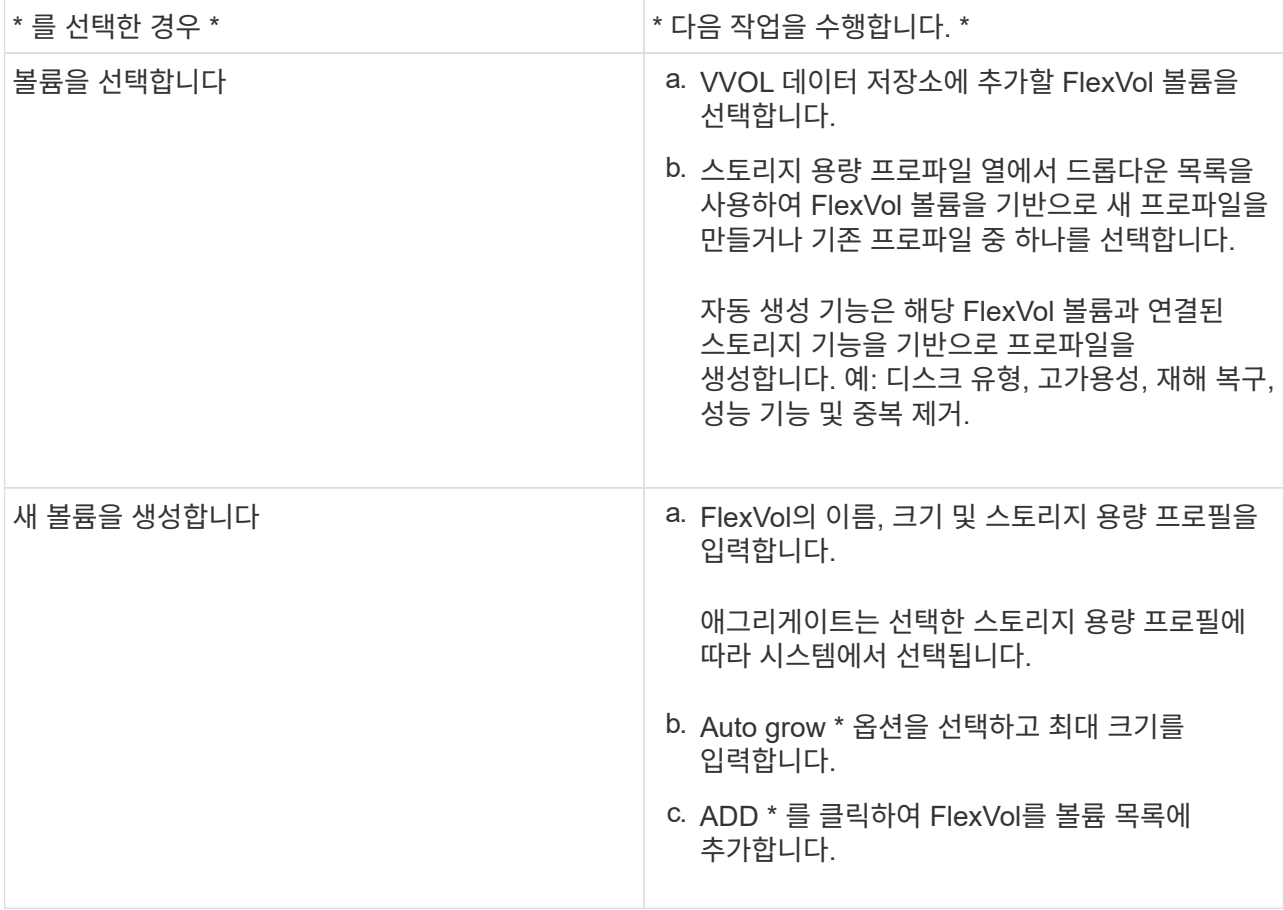

• 알림 \*: VVOL 데이터 저장소의 모든 FlexVol 볼륨은 동일한 스토리지 가상 머신(SVM, 이전의 Vserver)에서 가져온 것이어야 합니다.

FlexVol 볼륨을 생성한 후 \* 수정 \* 버튼을 클릭하여 편집할 수 있습니다. 삭제할 수도 있습니다.

1. 가상 머신 생성 중에 사용할 기본 스토리지 기능 프로필을 선택하고 \* Next \* 를 클릭하여 VVOL 데이터 저장소에 추가된 스토리지의 요약을 검토합니다.

2. 마침 \* 을 클릭합니다.

#### 결과 \*

지정한 스토리지가 VVOL 데이터 저장소에 추가됩니다. 완료되면 성공 메시지가 표시됩니다.

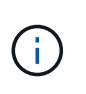

VVOL 데이터 저장소 확장 마법사는 필요한 ESXi 저장소 재스캔 또는 기타 중요한 작업을 자동으로 처리합니다. VVOL 데이터 저장소는 VASA Provider에서 제어하는 논리적 엔터티이므로 스토리지 컨테이너의 용량을 늘리기 위해 FlexVol 볼륨을 추가하기만 하면 됩니다.

### <span id="page-5-0"></span>**VVOL** 데이터 저장소에서 스토리지를 제거합니다

VVol(VMware Virtual Volumes) 데이터 저장소에 여러 개의 FlexVol 볼륨이 있는 경우 데이터 저장소를 삭제하지 않고 VVOL 데이터 저장소에서 하나 이상의 FlexVol 볼륨을 제거할 수 있습니다.

• 이 작업에 대한 정보 \*

데이터 저장소에서 FlexVol 볼륨을 하나 이상 사용할 수 있는 경우 VVol 데이터 저장소가 존재합니다. HA 클러스터에서 VVOL 데이터 저장소를 삭제하려면 먼저 HA 클러스터 내의 모든 호스트에서 데이터 저장소를 마운트 해제한 다음 vCenter Server 사용자 인터페이스를 사용하여 상주하는 .vSphere-HA 폴더를 수동으로 삭제해야 합니다. 그런 다음 VVol 데이터 저장소를 삭제할 수 있습니다.

- 단계 \*
	- 1. vSphere Client 홈 페이지에서 \* 호스트 및 클러스터 \* 를 클릭합니다.
	- 2. 수정할 VVol 데이터 저장소를 마우스 오른쪽 버튼으로 클릭한 다음 \* NetApp ONTAP tools \* > \* Remove Storage from VVol Datastore \* 를 선택합니다.

VVol Datastore에서 스토리지 제거 대화 상자가 표시됩니다.

- 3. VVOL 데이터 저장소에서 제거할 FlexVol 볼륨을 선택하고 \* 제거 \* 를 클릭합니다.
- 4. 확인 대화 상자에서 \* 확인 \* 을 클릭합니다.

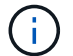

모든 FlexVol 볼륨을 선택하면 작업이 실패함을 나타내는 오류 메시지가 표시됩니다.

# <span id="page-5-1"></span>**VVOL** 데이터 저장소를 마운트합니다

VVOL 데이터 저장소 마운트 대화 상자를 사용하여 하나 이상의 추가 호스트에 VVol(VMware Virtual Volumes) 데이터 저장소를 마운트할 수 있습니다. 데이터 저장소를 마운트하면 추가 호스트에 대한 스토리지 액세스가 가능합니다.

• 단계 \*

- 1. vSphere Client 홈 페이지에서 \* 호스트 및 클러스터 \* 를 클릭합니다.
- 2. 마운트할 데이터 저장소를 마우스 오른쪽 버튼으로 클릭한 다음 \* NetApp ONTAP 툴 \* > \* 데이터 저장소 마운트 \* 를 선택합니다.

데이터 센터에서 데이터 저장소를 마운트할 수 있는 호스트 목록을 제공하는 Mount VVol Datastore 대화 상자가 표시됩니다. 목록에는 데이터 저장소가 이미 마운트되어 있는 호스트, ESX 5.x 이하를 실행하는 호스트 또는 데이터 저장소 프로토콜을 지원하지 않는 호스트가 포함되지 않습니다. 예를 들어, 호스트가 FC 프로토콜을 지원하지 않는 경우 FC 데이터 저장소를 호스트에 마운트할 수 없습니다.

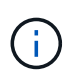

vSphere Client에서 vCenter Server에 대한 마운트 대화 상자를 제공하지만 이 작업에는 항상 VASA Provider 대화 상자를 사용해야 합니다. VASA Provider는 ONTAP 소프트웨어를 실행하는 스토리지 시스템에 대한 액세스를 설정합니다.

1. 데이터 저장소를 마운트할 호스트를 선택한 다음 \* OK \* 를 클릭합니다.

Copyright © 2024 NetApp, Inc. All Rights Reserved. 미국에서 인쇄됨 본 문서의 어떠한 부분도 저작권 소유자의 사전 서면 승인 없이는 어떠한 형식이나 수단(복사, 녹음, 녹화 또는 전자 검색 시스템에 저장하는 것을 비롯한 그래픽, 전자적 또는 기계적 방법)으로도 복제될 수 없습니다.

NetApp이 저작권을 가진 자료에 있는 소프트웨어에는 아래의 라이센스와 고지사항이 적용됩니다.

본 소프트웨어는 NetApp에 의해 '있는 그대로' 제공되며 상품성 및 특정 목적에의 적합성에 대한 명시적 또는 묵시적 보증을 포함하여(이에 제한되지 않음) 어떠한 보증도 하지 않습니다. NetApp은 대체품 또는 대체 서비스의 조달, 사용 불능, 데이터 손실, 이익 손실, 영업 중단을 포함하여(이에 국한되지 않음), 이 소프트웨어의 사용으로 인해 발생하는 모든 직접 및 간접 손해, 우발적 손해, 특별 손해, 징벌적 손해, 결과적 손해의 발생에 대하여 그 발생 이유, 책임론, 계약 여부, 엄격한 책임, 불법 행위(과실 또는 그렇지 않은 경우)와 관계없이 어떠한 책임도 지지 않으며, 이와 같은 손실의 발생 가능성이 통지되었다 하더라도 마찬가지입니다.

NetApp은 본 문서에 설명된 제품을 언제든지 예고 없이 변경할 권리를 보유합니다. NetApp은 NetApp의 명시적인 서면 동의를 받은 경우를 제외하고 본 문서에 설명된 제품을 사용하여 발생하는 어떠한 문제에도 책임을 지지 않습니다. 본 제품의 사용 또는 구매의 경우 NetApp에서는 어떠한 특허권, 상표권 또는 기타 지적 재산권이 적용되는 라이센스도 제공하지 않습니다.

본 설명서에 설명된 제품은 하나 이상의 미국 특허, 해외 특허 또는 출원 중인 특허로 보호됩니다.

제한적 권리 표시: 정부에 의한 사용, 복제 또는 공개에는 DFARS 252.227-7013(2014년 2월) 및 FAR 52.227- 19(2007년 12월)의 기술 데이터-비상업적 품목에 대한 권리(Rights in Technical Data -Noncommercial Items) 조항의 하위 조항 (b)(3)에 설명된 제한사항이 적용됩니다.

여기에 포함된 데이터는 상업용 제품 및/또는 상업용 서비스(FAR 2.101에 정의)에 해당하며 NetApp, Inc.의 독점 자산입니다. 본 계약에 따라 제공되는 모든 NetApp 기술 데이터 및 컴퓨터 소프트웨어는 본질적으로 상업용이며 개인 비용만으로 개발되었습니다. 미국 정부는 데이터가 제공된 미국 계약과 관련하여 해당 계약을 지원하는 데에만 데이터에 대한 전 세계적으로 비독점적이고 양도할 수 없으며 재사용이 불가능하며 취소 불가능한 라이센스를 제한적으로 가집니다. 여기에 제공된 경우를 제외하고 NetApp, Inc.의 사전 서면 승인 없이는 이 데이터를 사용, 공개, 재생산, 수정, 수행 또는 표시할 수 없습니다. 미국 국방부에 대한 정부 라이센스는 DFARS 조항 252.227-7015(b)(2014년 2월)에 명시된 권한으로 제한됩니다.

#### 상표 정보

NETAPP, NETAPP 로고 및 <http://www.netapp.com/TM>에 나열된 마크는 NetApp, Inc.의 상표입니다. 기타 회사 및 제품 이름은 해당 소유자의 상표일 수 있습니다.